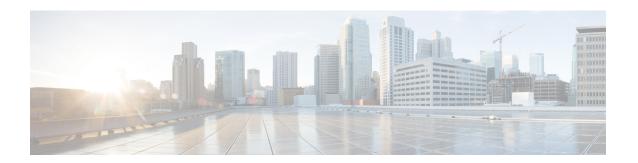

# Start the Initialization Wizard for Cisco Unified Communications Manager Express (CUCME)

This window appears the first time you log in to the system after installing the Cisco Unity Express software. Perform the following tasks:

- Call Agent Integration, on page 1—Use this option to change the call agent from Cisco Unified Communications Manager Express (CUCME) to Cisco Unified Communications Manager (CUCM).
- View Current Settings, on page 2—Use this option to display several system parameters that were defined when the Cisco Unified CME software was installed. Also displays the default Cisco Unity Express settings.
- Run the Initialization Wizard. See Overview, on page 2.

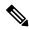

Note

You cannot run the Initialization Wizard after choosing the following option.

- Skip Initialization Wizard and Log off—Use this option only if you are using the Cisco Unity Express command-line interface to configure the system parameters.
- Log Off (Run Initialization Wizard Later)
- Call Agent Integration, on page 1
- Current Settings, on page 2
- Overview, on page 2
- Cisco Unified Communications Manager Express Login, on page 3
- Configure System Defaults, on page 4
- Configure Call Handling, on page 4
- Commit Your Information, on page 5
- View the Status, on page 5

### **Call Agent Integration**

This drop-down menu enables you to change the call agent. For example, you can change the call agent from Cisco Unified Communications Manager Express to Cisco Unified Communications Manager.

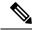

Note

Use this option with caution. Changing the call agent will permanently delete all non-local site related configuration and reboot the system automatically.

**Step 1** Select the call agent from the drop-down menu.

You will receive a warning notifying you that changing the call agent will permanently delete all non-local site related configuration and reboot the system automatically.

**Step 2** Click Ok to continue or Cancel to cancel the operation.

The system reloads. Once the system reload is complete, you will receive a notice that the system is not initialized, and that only Administrator logins are allowed.

**Step 3** Log in to the administrative interface using your User Name and Password.

# **Current Settings**

This window displays current system settings that were configured when the Cisco Unified CME application was installed. It also displays the Cisco Unity Express settings configured at the time of installation. You cannot change the system settings from this window. Run the Initialization Wizard to change the values.

### **Overview**

When logging in to the system for the first time, use the Initialization Wizard to configure your system. The Initialization Wizard is a software tool that has a series of windows that help you configure Cisco Unity Express. The wizard starts automatically the first time you log in to the graphical user interface (GUI).

Some of the information shown on the wizard windows comes from system parameters that were configured during the installation of the Cisco Unified CME system and the Cisco Unity Express software.

#### **Multi-Site Deployment**

If you are configuring a multi-site deployment, the Initialization Wizard GUI prompts you for the details of each branch one by one and validates the data. There is an enhanced list of tasks on the left side of the Initialization Wizard screen that shows which branch you are currently working on.

#### **Prerequisites**

Before starting the Initialization Wizard, you need the following information:

Web Administrator username (Cisco Unified Communications Manager Express) and password.

Telephone user information—Some users may have been configured when the Cisco Unified CME software was installed. You may copy some or all of these users into the Cisco Unity Express database. Some users or extensions may not require a voice mailbox. (For example, a lobby extension, a conference room extension, or a visitor office extension should not be assigned a mailbox.) Review the purpose of each extension carefully so that mailbox storage space is used efficiently.

You will need the following user information:

- Name
- User ID
- Extension number
- Primary Extension
- If user requires a Voice mailbox
- If user will be made an Administrator

Telephone numbers for the following:

- · Voice-mail system
- · Auto attendant
- Operator extension
- Administration via Telephone system

#### **Other Information**

- Policy for handling the users' Password and Personal identification number (PIN)
- Default Mailbox Size
- Maximum Caller Message Size
- Message Expiry Time

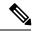

Note

The Initialization Wizard information-write is updated to communicate with up to ten Sites (Cisco Unified CMEs). There can be a significant delay while the system communicates with the configured sites. Support for multiple Cisco Unified CME sites is only supported on selected platforms. See the Cisco Unity Express Release Notes for detailed support information.

# **Cisco Unified Communications Manager Express Login**

Use this procedure to log in to Cisco Unified CME. If you have multiple sites (Cisco Unified CMEs) in your configuration, you will repeat these steps for each site. In this procedure you will enter the details of the Cisco Unified CME that Cisco Unity Express will connect to. The username and password is used to authenticate while retrieving information from each Cisco Unified CME. The Site Name field indicates which Cisco Unified CME you are connecting to in multiple-site configurations.

- **Step 1** In the Cisco Unified CME login screen, enter the Host Name IP address.
- **Step 2** Enter the Web User Name.
- **Step 3** Enter the Web password.
- **Step 4** Enter the XML User Name.

- **Step 5** Enter the XML password.
- **Step 6** If you have an NME-CUE, SM-SRE or ISM-SRE module, you can also optionally select the number of Cisco Unified CME sites.
- **Step 7** If you selected the option to have more than one site, return to Step 1 as many times as needed to configure each site.

### **Configure System Defaults**

Use this procedure to configure system defaults when running the Initialization Wizard. The values shown in this window are Cisco Unity Express default values. These values affect all users and mailboxes in the voice-mail system. To change values for individual users, see Display or Modify a User Profile.

The Defaults window displays the following fields. If necessary, enter new values into the fields.

- Language
- · Password options
- Personal identification number (PIN) options
- Mailbox Size
- Maximum Caller Message Size
- Message Expiry Time

To go to the Configure Call Handling, on page 4 window, click Next.

## **Configure Call Handling**

Use this procedure to configure call handling when running the Initialization Wizard. You can change these values later by Configure Voice-Mail Call-Handling Parameters.

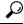

Tip

The Voice Mail number, Auto Attendant number, and Greeting Management number fields should not contain the same telephone number. However, the operator extensions can be the same for these systems.

The Voice Mail Call Handling window displays the following fields. If necessary, enter new values into the fields.

- · Voice Mail Phone Number
- Voice-mail Operator extension
- · Auto attendant access number
- Auto attendant operator extension
- Administration via Telephone (AvT) number
- · SIP MWI notification mechanism

- MWI on number (if outcalling notification mechanism is selected)
- MWI off number (if outcalling notification mechanism is selected)

To go to the Commit Your Information, on page 5 window, click Next.

### **Commit Your Information**

The Commit window displays the values that you set up using the Initialization Wizard. Use the scroll bar to view additional parameters. At this point, none of these values has been saved to the Cisco Unity Express database.

Procedure

- **Step 1** If any value is not correct, click Back to return to the appropriate screen and change the value.
- **Step 2** If you want to save these values as the default startup system configuration, click the box to the left of "Finally, save to startup configuration....".

**Note** You can click to save to startup configuration before continuing to the next step.

Step 3 If all the values are correct, click Finish to save the values and complete the initialization. The status window appears (see View the Status, on page 5). The default values are stored in the Cisco Unity Express database, and users designated as administrators are added to the Administrator group.

You can change default parameters later. See Related Topics.

#### **Related Topics**

Configure Domain Name Settings Add a New User Add a New Mailbox

### View the Status

The Initialization Wizard Status window appears after you have completed the Initialization Wizard. The following table contains an example of the fields that you can configure. The field values show whether the information was updated or the action failed.

| Field                                     | Description                                                                                                    |
|-------------------------------------------|----------------------------------------------------------------------------------------------------|
| Auto-generated authentication information | If you chose to generate passwords and PINs for users automatically, they are displayed.                                                                    |
| Defaults                                  | Status of voice mailbox size, message length, message expiration time, password and PIN generation, and message-waiting indicator (MWI) on and off numbers. |
| User Creation                             | Status of creation of the selected Cisco Unified CME users in the Cisco Unity Express database.                                                             |

| Field                                             | Description                                                                                                    |
|---------------------------------------------------|----------------------------------------------------------------------------------------------------|
| Mailbox Creation                                  | Status of creation of voice mailboxes for the selected users.                                                                              |
| Voice-mail application creation                   | Status of initialization of the voice-mail system and storage of the voice-mail system telephone number.                                   |
| Auto Attendant application creation               | Status of initialization of the auto attendant application and storage of the auto attendant telephone number.                             |
| Administration via Telephone application creation | Status of initialization of the Administration via Telephone application and storage of the Administration via Telephone telephone number. |
| MWI application creation                          | Status of initialization of the MWI policy.                                                                                                |
| Cisco IOS CLI update                              | Status of update of the corresponding Cisco IOS CLI commands with the options and values entered in the Initialization Wizard fields.      |
| Save to startup configuration                     | Status of the saving of the options and values entered in the Initialization Wizard fields to the startup configuration database.          |